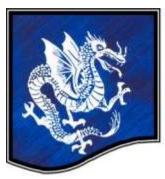

# Mrs. Bennett Technology Director

Garretson School District, 505 2nd, Box C, Garretson, SD 57030 Phone: 605-594-3451 FAX 605-594-3443

# SharePoint 2010 "Having A Uniform Look of Your Website"

# **SharePoint 2010 – Getting Started**

Here is your guide to get started on learning how to navigate and create sites.

### Logging in at school or home—all it takes is a browser window!

1. To access SharePoint go to your website: http://lb034.k12.sd.us You will see this box

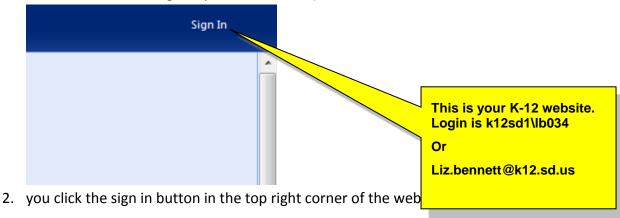

3. The log is your usual email login So for username, use:

User name: liz.bennett@k12.sd.us

Password: (email password)

### Navigation

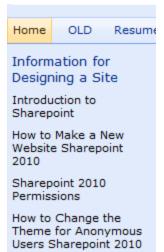

- 1. There are two main ways to navigate through the *SharePoint*. The first is by using the *Quick Launch* bar on the left. This is available on every site on every page. What's on the quick launch bar is determined by what is put on the bar or taken off the bar by the owner of the site. Use this to navigate within a site.
- 2. The other method of navigation is the *bread crumb trail*. You have a folder with a green arrow on the left top of the site. When you click on it, you will see a broken out bread crumb trail.

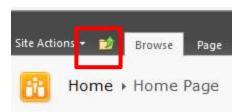

# **SharePoint 2010 – Changing the Look**

Editing your webpage(s) is easy in *SharePoint 2010*. There are ribbons like those found in most Microsoft Applications! This handout will guide you through using *Web Parts* on a *Web Part Page* (there are also *Publishing pages* and *pages*).

### Web Parts

A **Web part** is defined as a "modular component of functionality that provides additional features to the user when added to a page." (Bates & Smith, 2010)

4. To get started editing your page, click on *Page* by the *Browse* button on the top left side of your site.

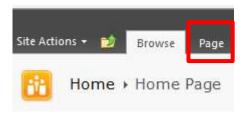

5. You will get this ribbon to use in editing the page.

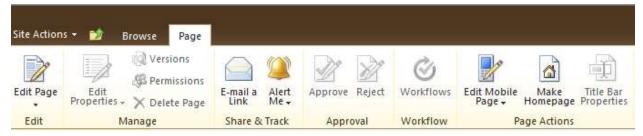

Your choices from the *Edit Page* at the left are *Edit Page*, *Stop Editing*, and *Edit in SharePoint* **Designer** is supported. It is the web editing program behind SharePoint's pages and does get pretty technical.

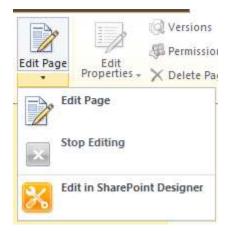

6. Adding a **Web Part** at the top of each zone, (left and right in this case) gives you the options for all the choices available.

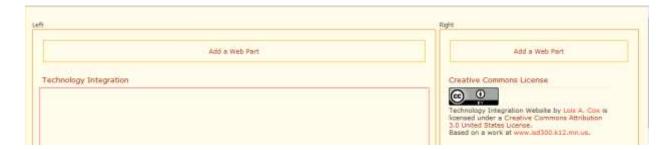

The organization of the categories is arranged by folders making is easy to navigate through to locate the web part you want. Click to *add the web part* needed to the *right* or *left* zone and then click *Add*.

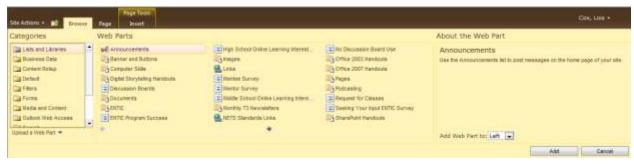

7. The *Content Editor Web Part*, the most versatile web part, is located under the *Media and Content Folder*.

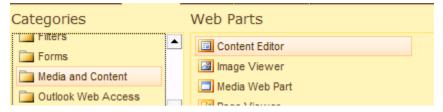

The editing can be done on the page rather than using the tool pane on the right side in previous versions.

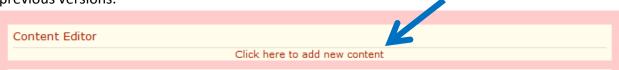

This places you directly into the *Content Editor* and gives you a new ribbon of *Editing Tools* to work with when adding content, images, video and audio, or another feature from the site.

8. The *Properties window* for a *Web Part* opens the *Tool Pane* on the right to make layout changes as needed.

9. To save changes you have made to a web part, go to **Page** and click the Stop Editing red box. Site Actions + Page Versions Permissions Stop Editing E-mail a Alert Me -App Properties + X Delete Page Manage

### Types of Web Parts

- 1. To see what **Web Parts** are available, click on **Add a Web Part** at the top of either zone. Since you can have a Web Part for every document library, discussion board, or calendar, the number of Web Parts available will vary from site to site. The list is long and most are business applications. Here are the ones you will use the most:
  - a. Lists and Libraries This folder will have all the lists and libraries you have added to this site. Any of them can be viewed through a Web Part.
  - b. Content Editor Web Part Gives you a word processing window for adding text and inserting pictures. It is located in the *Media and Content* category.
  - c. Page Viewer Web Part Connects to another website and pulls in the content from that page. It is located in the *Media and Content* category.
  - d. RSS Viewer Subscribes to an RSS feed and shows the most current content. It is located In the Content Rollup.
  - e. Image Viewer—Holds a picture stored on the site in a site library. It must be the exact image size when inserted—no editing is available on the image size. Find it in the Media and Content category. I have found that inserting a picture in Content Editor Web Part is much easier

Add a Web Part

Page Wewer

- 2. Be careful not to add Web Parts connecting to My Site or Outlook. These will require users to log-in and so would keep out parents and community.
- 3. Each of these will have a different **Tool Pane**. Access the **Tool Pane** by using the down arrow at the top right of the Web Part.

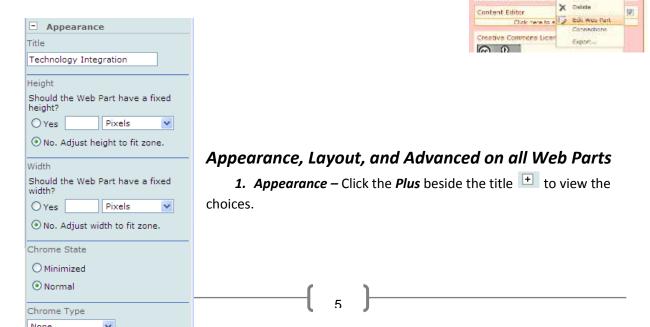

The *Title* cannot be left blank. If it is, the word, "*Untitled*" will appear as the title. To make it blank, click the arrow beside *Chrome* Type and select *None*. When you *Exit Edit Mode*, the title will not be seen.

You can specify the exact size of a web option of inches over pixels. If you *State*, it will minimize the whole web part.

2. Layout – If you check the Hidden box, the Web Part will not be visible until you uncheck it. This allows you to work on it and make it public when you are ready. The Zone allows moving the Web Parts from zone to zone without dragging. The Zone Index is its number order in the zone.

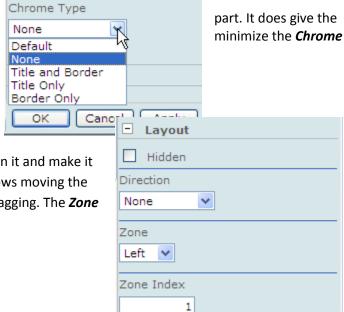

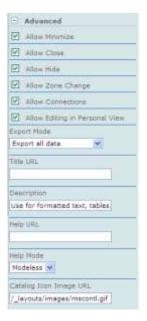

3. **Advanced** – Gives you some control over the **Web Parts**.